## **Updating Proof of Identity Details in Grant Hub forms**

If you have received email notification that your identity document check has returned an invalid result or could not be validated, follow the guide below to update and correct your details so that your application can be processed in a timely manner.

\*Please note that the Document Verification System will allow a total of four attempts (the initial submission plus three correction attempts) per application before it will be denied.

## Step One: Receiving email notification to update your details

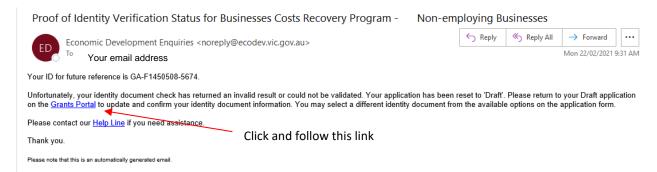

Step Two: Selecting your application on the Grants Hub

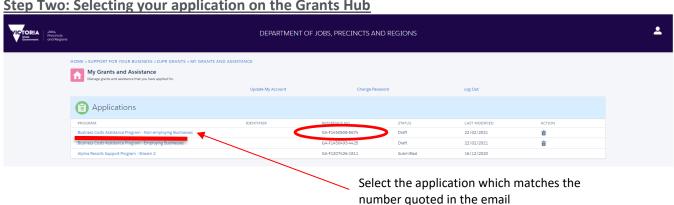

Step Three: Follow the link through to your application

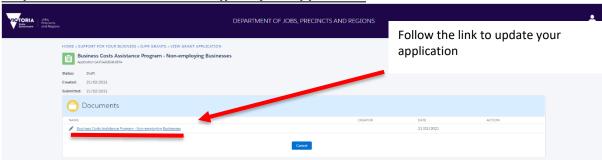

**Step Four: Preview Page** 

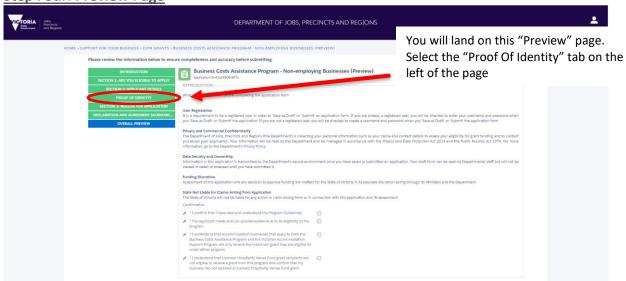

Step Five: Update your Proof of Identity & Resubmit

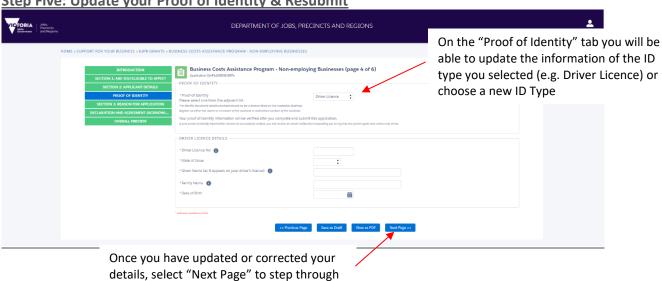

the rest of your application and re-submit

## **Step Six: Resubmission**

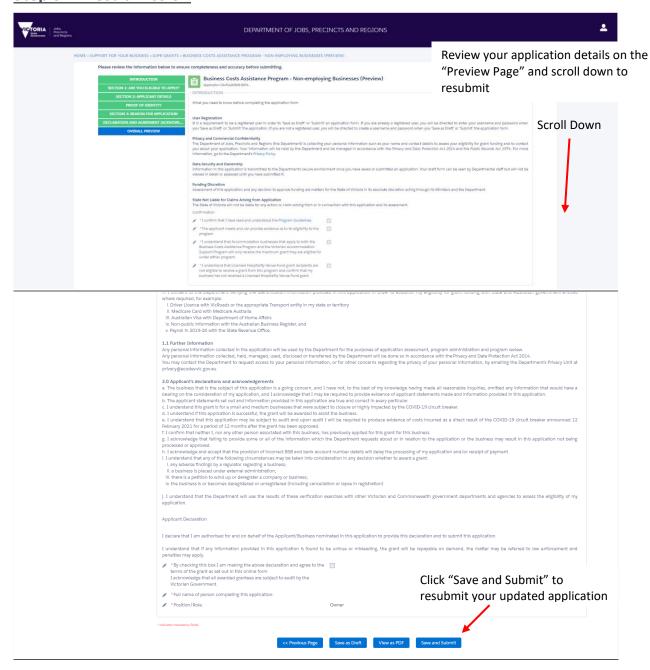

## **Final Step: Submission Confirmation**

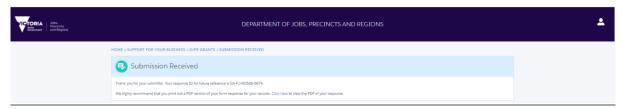

Once you reach this "Submission Received" page, your application and corrected DVS Details have been submitted and received.

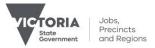